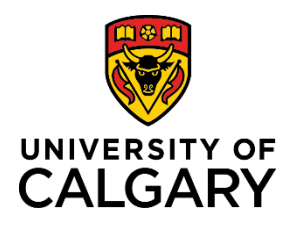

# **Finding a Template-Based Hire**

### **Reference Guide**

**1.**<br>Policy & procedures

Travel & expense card

**My work** 

All about me

**Travel** 

### **Editing a Template Based Hire**

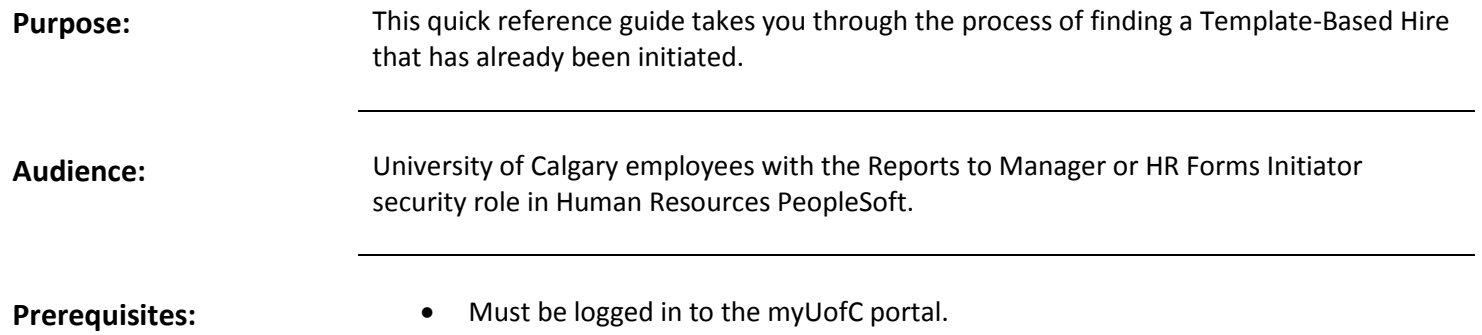

**Manager self service** 2.

People management

Job opening reques

#### **Step 1: Access Template-Based Hire Screen**

- 1. From the myUofC Portal, click **My work**.
- 2. Under People management, click **Manager self service.**
- 3. Under the **Job and Personal Information** category, click **Template Based Hire**.
- 4. Click **Template-Based Hire Status**.

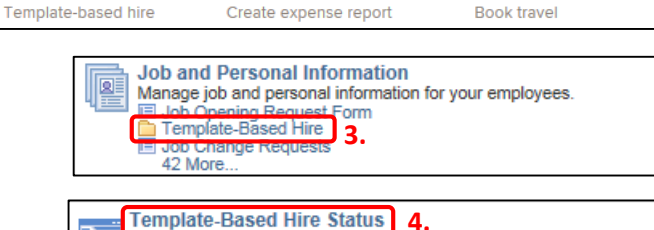

Dashboard ~

**Finance & Supply Chain** 

Payment Selector Tool **Create a Payment Request** 

**View Transaction Status** 

The **Template-Based Hire Status** screen is displayed.

#### **Step 2: Locate your Template-Based Hire**

- 1. Choose the date parameters for your search.
- 2. Click **Refresh** to pull up all Template-Based Hires you have initiated within the selected date range.

For Template-Based Hires with a Draft status, navigate to the Add Template-Based Hire page: Manager Self Service → Job **and Personal Information → Template-Based Hire → Add Template-Based Hire**.

Refer to the Draft Hires to Process section, as a link to your Template-Based Hire should appear there.

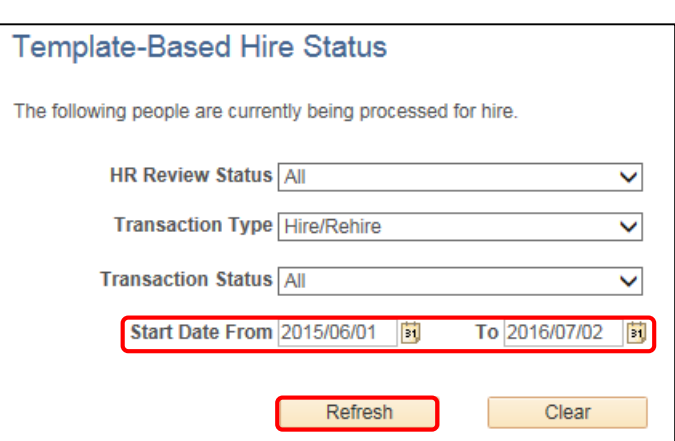

 $\Delta$ ugust-17-16 1

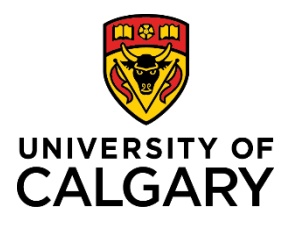

# **Finding a Template-Based Hire**

**Reference Guide**

For Template-Based Hires with a Requested status, navigate to the Manage Hire Details page: **Manager Self Service Job and Personal Information → Template-Based Hire → Manage Hire Details.** 

Template-Based Hires you have saved and submitted have a status of Requested and remain Requested until they are submitted for approval and all required approvals are fulfilled.

Approved and processed Template-Based Hires appear on the Template-Based Hire Approvals page: **Manager Self Service**  → Job and Personal Information → Template-Based Hire → Template-Based Hire Approvals.

If you need assistance, contact the HR Help Desk at 220-5932.